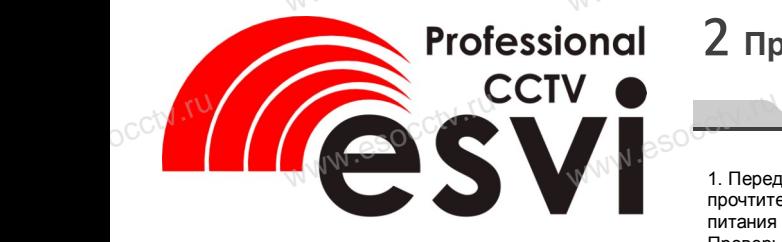

### **IP камера EVC-DN-SL20-P/A/C(BV)**  $\mathrm{C}^{\mathrm{CUV},\mathrm{rU}}$ **IP камера<br>DN-SL20-P/A**

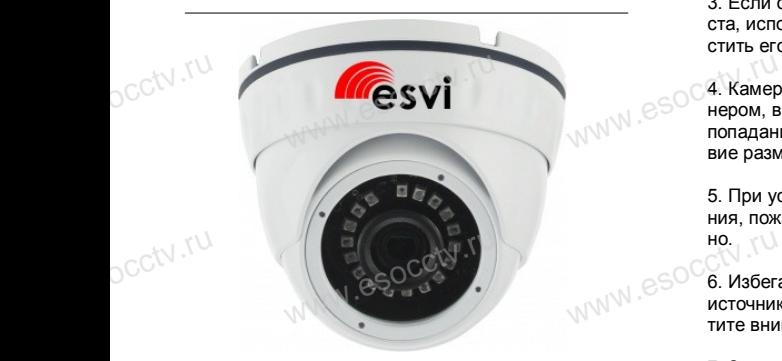

*Руководство по быстрой настройке* Благодарим Вас за выбор нашего оборудования. Пожалуйста, перед использованием оборудования внимательно прочитайте данное руководство. Обратите внимание на CD диск с программным обеспечением и более подробной инструкцией. www.com<br>Пожа<br>Обра<br>Обра<br>обесг истои и слованием<br>перед использованием<br>прочитайте данное руко<br>ммние на CD диск с про<br>м и более подробной инс www.<br>вания чения.<br>ым защите с<br>эй.

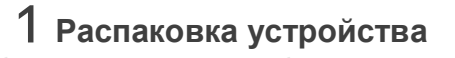

После получения товара, пожалуйста откройте коробку, чтобы проверить внешний вид устройства и комплектацию, сверяясь с нижеприведенным перечнем. DCC<sup>t</sup> www.esocombinations.com

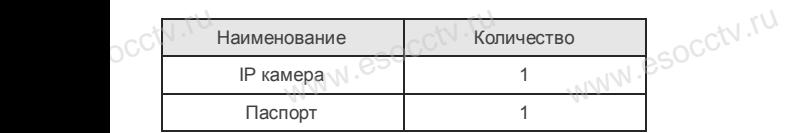

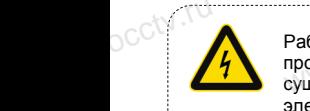

occtv.ru

Работы по монтажу камеры должен<br>производить специалист, так как производить специалист, так как существует опасность поражения www.esocctv.ru электрическим током.

www.esocctv.ru

# 2 **Примечания к продукту**

1. Перед использованием камеры, пожалуйста, www.esocctv.ru прочтите это руководство и убедитесь, что блок питания исправен и соответствует требованиям. Проверьте полярность напряжения.

2. Для предотвращения повреждения светочувст-<br>вительной матрицы не допускайте попадания в<br>объектив прямого яркого света в течение длитель<br>ного времени. вительной матрицы не допускайте попадания в объектив прямого яркого света в течение длительного времени. www.esocctv.ru г- 5. Поддер<br>16- Мира (Маскиро)<br>6. Поддер<br>6. Поддер

> 3. Если объектив загрязнен или запотел, пожалуйста, используйте сухую мягкую ткань, чтобы очистить его.

4. Камеру не следует устанавливать под кондиционером, в противном случае высока вероятность попадания конденсата на объектив и как следствие размытое изображение. эдует устанавливать под<br>ном случае высока вероя<br>енсата на объектив и как www.esocctv.ru

5. При установке, ремонте или очистке оборудования, пожалуйста, убедитесь, что питание выключено.

6. Избегайте высокой температуры или близости но.<br>6. Избегайте высокой температуры или близости<br>источников тепла в месте установки камеры, обра-<br>тите внимание на вентиляцию тите внимание на вентиляцию.

7. Запрещается использовать оборудование в среде сильного магнитного поля и лазерного излучения.

8. Пожалуйста, примите меры по заземлению и защите от молний. тримите меры по заземл<br>ий.

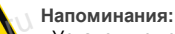

socctv.ru

www.esocctv.ru

напоминания:<br>• Установите устройства защиты от молнии<br>или выключите питание при громе и молнии<br>• Для захвата видео и фотографий высокогс<br>качества. пожалуйста. убедитесь. что сетеили выключите питание при громе и молнии. • Для захвата видео и фотографий высокого качества, пожалуйста, убедитесь, что сетевое подключение является стабильным и бесперебойным.

www.esocctv.ru

www.esocctv.ru

www.esocctv.ru

www.esocctv.ru

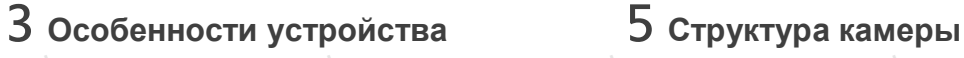

- –<br>1. Работа камеры в условиях низкой освещенности.<br>2. Поддержка управления и мониторинга по сети че 2. Поддержка управления и мониторинга по сети через  $\frac{1}{\sqrt{N}}$   $\frac{1}{\sqrt{N}}$  Paбота<br>2. Поддер
	- браузер IE.
	- 3. Поддержка двойного потока.
	- 4. Поддержка OSD, настройка цвета, яркости,
	- насыщенности и масштаба.

5. Поддержка передачи видео в режиме реального www.esocctv.ru

времени, обнаружение движения, зоны приватности (маскировка). www.ee

6. Поддержка удаленного мониторинга,

протокола ONVIF 2.4.

7. Поддержка сетевой платформы P2P.

# 4 **Характеристики** www.esocctv.ru

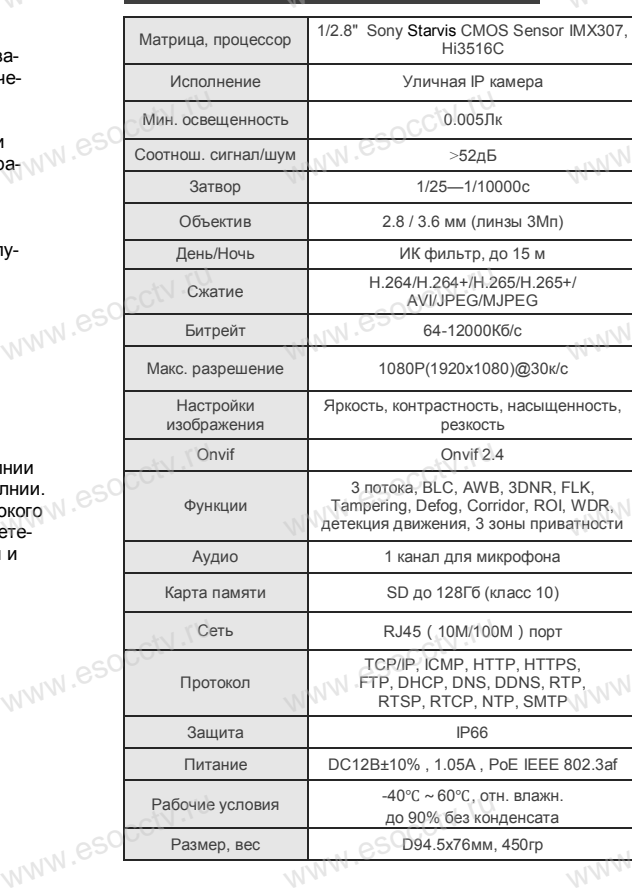

www.esocctv.ru

www.esocctv.ru

Приведенная ниже иллюстрация используется в качестве примера. **THE WARD SOCK THE SERVE TO A TO A TOWARD STATE** www.experience.org/www.<br>ниже иллюстрация испол  $\overline{\mathbb{F}_{\mathbb{N} \mathbb{N} \mathbb{N} \mathbb{R}}^{B}}$ 

### **1. Входной интерфейс**

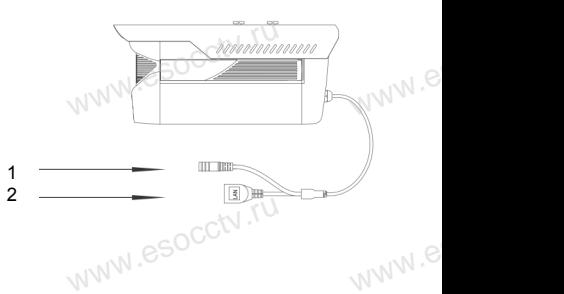

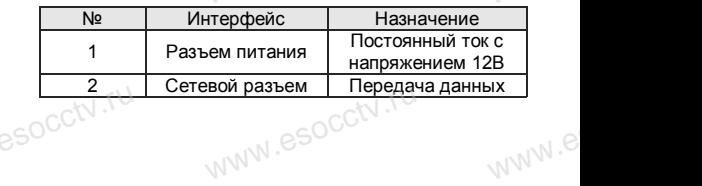

### **2. Пример схемы соединений**

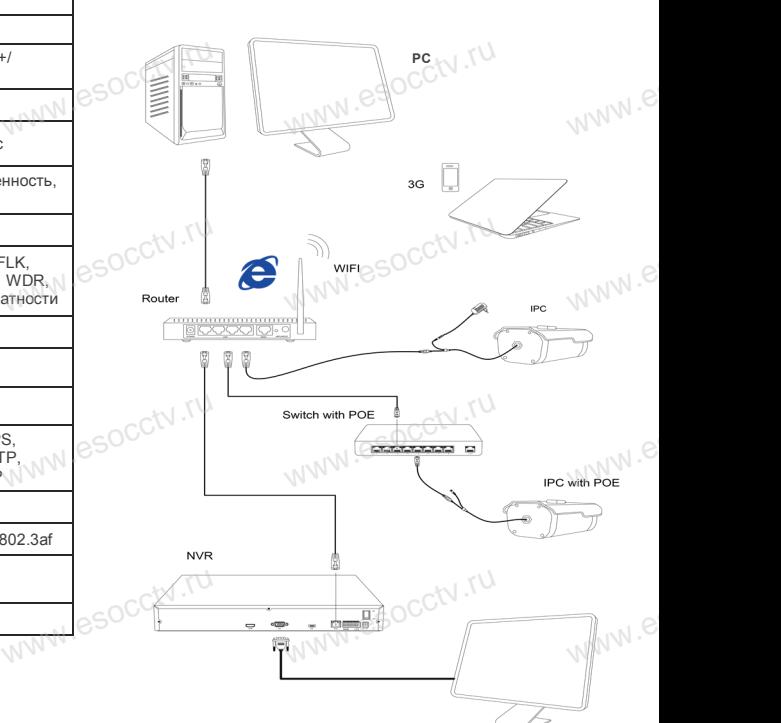

www.esocctv.ru

 $e^{i(NN^2)}$ 

### 6 Руководство по быстрой настройке камеры

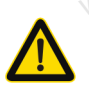

Все программное обеспечение, необходимое для работы с оборудованием, Вы можете скачать с сайта esocctv.ru.

1. Установка программного обеспечения для поиска и настройки оборудования

Установите на компьютер программу IP Search, запустите её. Как показано на картинке:

2. Изменение IP настроек камеры

Убедитесь, что IP-камера подключена. Нажмите кнопку Search (Поиск) для поиска IP-камеры. найдите в списке нужную вам камеру, щелкните по ней, а затем измените настройки IP. В завершение, нажмите кнопку Modify (Изменить), чтобы подтвердить изменение. Как показано на картинке:

# / Подключение камеры через браузер IE

#### 1. Настройка браузера

Откройте браузер IE, выберите Tool (сервис) → Internet Option (свойства)  $\rightarrow$  Security (безопасность)  $\rightarrow$  Custom $ized Level (apvro\'n) \rightarrow Active X Control (9.199)$ **MW.esocctV** Active X и модули подключения) и выберите для всех плагинов «Включить».

2. Введите в адресной строке браузера http://192.168.1.168

#### 3. Установка плагина в браузер для управления камерой

Для первого подключения к камере необходимо установить на вашем компьютере плагин ОСХ, при первом обращении к камере возникнет всплывающее окно, нажмите «ОК» и плагин ОСХ будет установлен. Как показано на картинке:

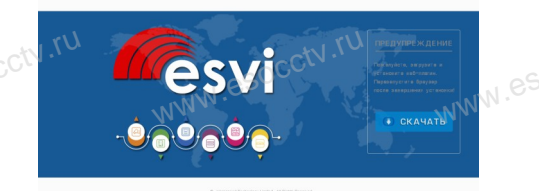

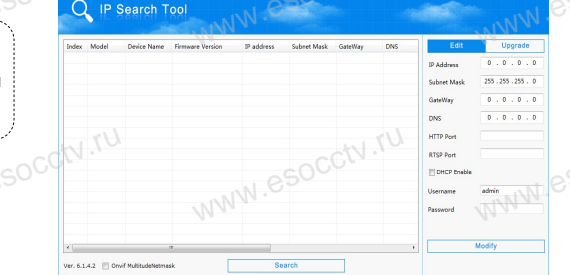

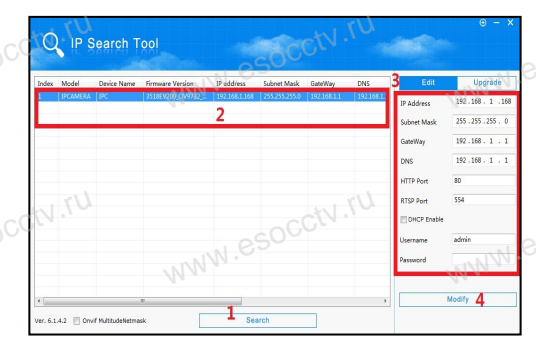

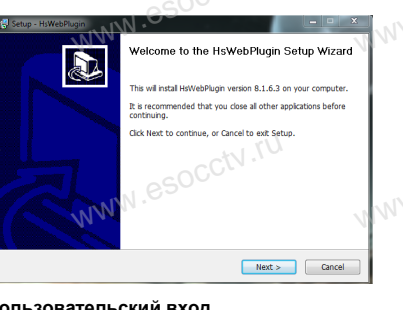

4. Пользовательский вход Обновите страницу в браузере и введите правильное имя пользователя и пароль. По умолчанию имя пользователя и пароль - admin и

admin.

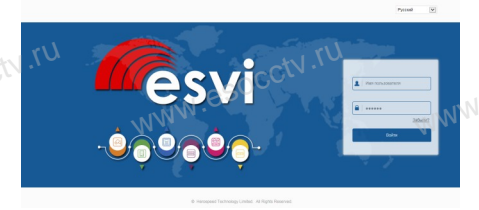

# 8 Подключение к камере с компьютера

1. Установка программного обеспечения VMS для управления оборудованием на компьютер. Установите на компьютер программу VMS, запустите её. Как показано на картинке.

#### 2. Добавление устройства.

Запустите программу VMS, нажмите «Управление устройствами», выберите устройство, нажмите «Добавить» (пункт 3 или 4). В следующем окне введите логин и пароль от устройства и нажмите «Добавить» (нижняя часть окна служит для добавления

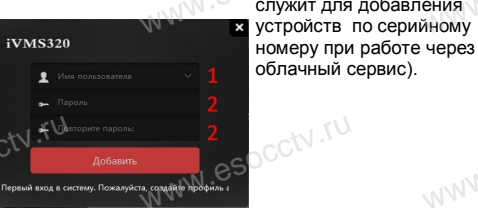

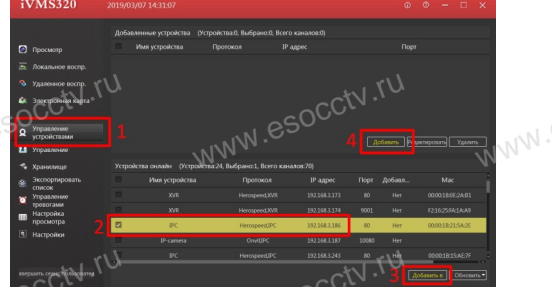

※ Просмотр видео:

Запустите программу VMS, введите имя и пароль. нажмите «Просмотр», перетащите мышкой нужную камеру в окно просмотра.

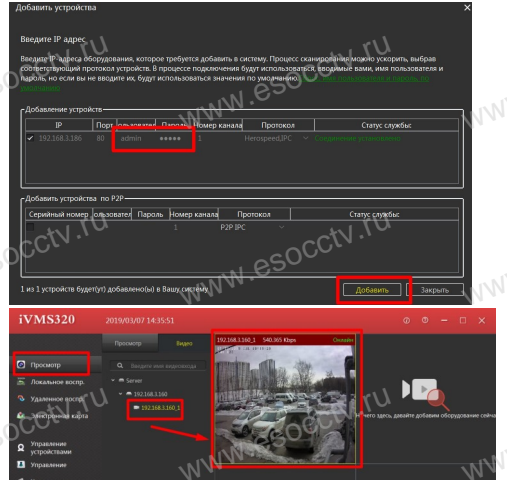

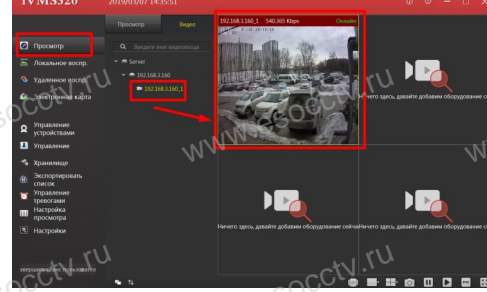

## 9 Подключение с мобильных устройств

**BitVision** 

 $0/0$ 

 $0/0$ 

図

 $\boxed{\varnothing}$ 

-<br>Мои устройства

Общие устройства

Избранное

Локальное устройство

1. Установка программы мобильного мониторинга

В GoogleMarket (для Android) или в AppStore (для iOS) найдите приложение «BitVision», скачайте и установите его.

**BITVISION** 

#### 2. Добавление устройства

Войдите в главное меню (человечек слева вверху), нажмите Устройства -> плюс слева внизу -> Доб. устройства -> SN добавить. Можно напрямую сканировать QR-код, чтобы подключить устройство или вручную ввести его серийный номер (справа вверху).

Серийный номер

<u>іедите серийный но</u>

 $2$ 

5 MHOR

8

 $III II. B. N$ 

 $\overline{1}$ 

 $4$ 

 $\overline{7}$ 

 $AX H$ 

**Danas** 

3

 $n \times v$ 6

**P C-T V** 

9

 $6.909$  $\quad \ \ \, \textcircled{\scriptsize{1}}$